## amazon business

# **システム連携 設定ガイド**

## **楽楽精算**

## **2020年11月版**

1

## Table of Contents

- 3 設定手順
- 4 グループ設定
- 5 購買システムの選択
- 7 支払い方法の設定
- 8 楽楽精算 管理者画面の表示方法
- 10 実購買と精算の流れ
- 11 テストする
- 17 アクティブモード(実購買モード)に変更する
- 18 参考資料(詳細テスト)

### **本設定ガイドご利用の前提条件**

この設定ガイドは、以下のAmazonビジネスを利用する基本設定が完了していることを想定し作成し ています。

- (1) Amazonビジネスで、ビジネスアカウントを作成する
- (2) ビジネスアカウントにユーザーを追加する(招待する)\* \* Amazonビジネスへユーザー追加しない運用も可能です。この場合は、「楽楽精算」からAmazonビジネスに 初回アクセスする際にユーザー登録できます(表示名などの入力が必要です)。事前登録しておくと、表示名の入 力が求められず、よりスムーズに購買できます。

詳細は [Amazon](https://www.amazon.co.jp/gp/help/customer/display.html?nodeId=201606350)ビジネス ヘルプ をご覧ください。

### **株式会社ラクスよりご案内**

「楽楽精算」で、Amazonビジネス連携をご利用する場合、**商品のキャンセル時など具体的な操作 手順における注意点**がありますので詳細情報を「楽楽精算サポートサイト」でご確認ください。サポート サイトのURLは、楽楽精算管理者様より株式会社ラクス 楽楽精算 サポートセンターまでお問い合わ せください。

本ガイドに記載しております情報・スクリーンショットは2020年11月時点の情報です。 楽楽精算は株式会社ラクスが提供するサービスであり、当社はその機能について保証をするものではありませ ん。楽楽精算の利用については同社の定める利用規約等に従ってください。

© RAKUS Co., Ltd. Amazon、アマゾン、Amazonビジネス、Amazon.co.jp、およびそれらのロゴはAmazon.com, Inc. また はその関連会社の商標です。

## 設定手順

このドキュメントは、Amazonビジネスの管理者がシステム連携を設定する際のガイドです。

### **Amazonビジネス** - システム連携の設定方法

まだAmazonビジネスにビジネス購買用アカウントを開設されていない場合は、こちらから新規開設して下さい。 <https://www.amazon.co.jp/business>

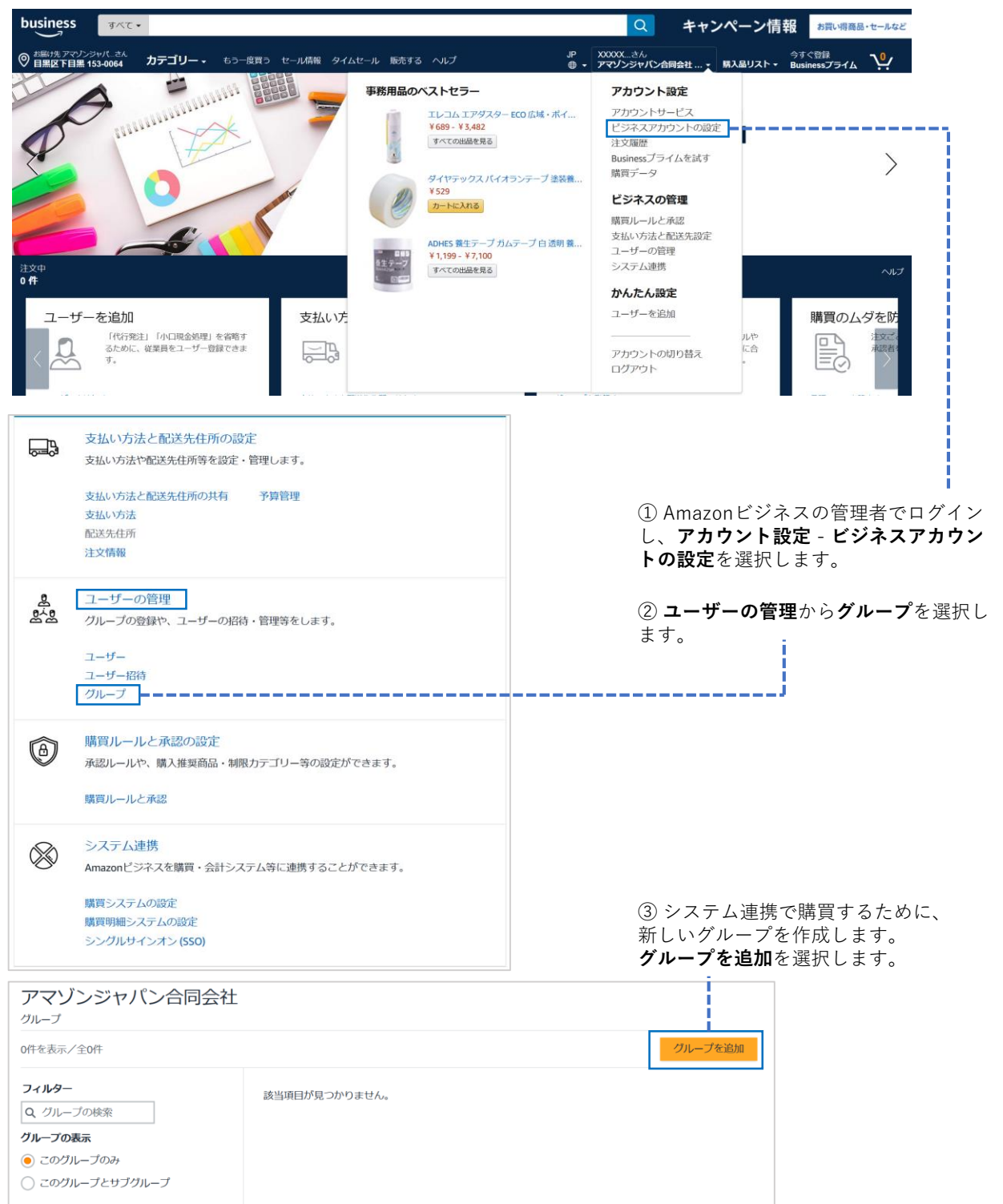

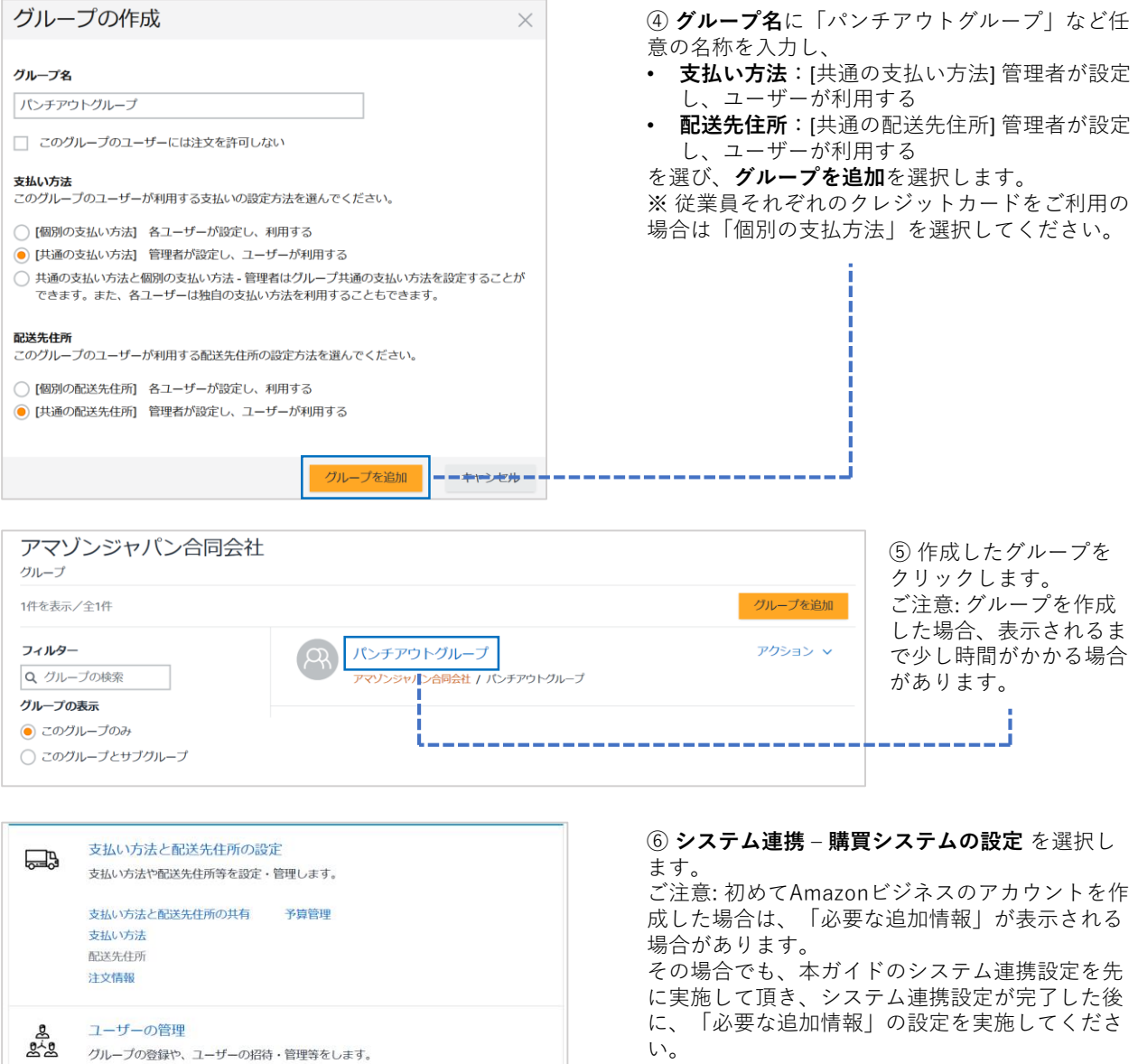

※ 購買システムの設定を行わないと、購買システ ムを使用して商品の注文が行える「パンチアウト ユーザー」を追加することができません。

ールス<br>スペス グループの登録や、ユーザーの招待・管理等をします。 ユーザー ユーザー招待 グループ 購買ルールと承認の設定  $\circledR$ 承認ルールや、購入推奨商品・制限力テゴリー等の設定ができます。 購買ルールと承認 システム連携  $\otimes$ |<br>|Amazonビジネスを購買・会計システム等に連携することができます。 購買システムの設定 購買明細システムの設定 シングルサインオン (SSO)

#### Amazonビジネス システム連携設定ガイド ⑦ **購買システム**を選択 をクリックして、 購入システムのセットアップ **Rakuraku-seisan** Amazonでは、cXMLおよびOCIベースのPunchoutシステムと、cXMLおよびOAGベースの注文システムをサポー を選択します。 トレています。 Q 購買システムを選択 サポートが必要ですか? お問い合わせ:ビジネスカスタマーサービス 購入システムのセットアップ Amazonでは、cXMLおよびOCIベースのPunchoutシステムと、cXMLおよびOAGベースの注文システムをサポー トしています。 Q 購買システムを選択 RakRakProcurementII テムの構成の詳細を確認する。 Rakuraku-Seisan SAP-SRM 。<br><sup>、</sup>バックを **ぜひお聞かせください** › Am **SateraitoOffice** Soloel 、ガイド Amazonでビジネス 採用情報 Amazonビジネスで売る 配送料と配送情報 Amazonについて フルフィルメント by Amazon 購入システムのセットアップ Amazonでは、cXMLおよびOCIベースのPunchoutシステムと、cXMLおよびOAGベースの注文システムをサポー トしています。 Q Rakuraku-Seisan <mark>i Rakuraku-Seisan統合ガイドをダウンロードします。</mark> システムログイン システムログイン cXMLの「From Identity」 XXXXXXXXXX システムログインには、文字、数字、ハイフン、アンダースコアのみを使用できます。使用できる文字 数は4~64文字です。 ⑧ システムログイン、パスワードが表示されて パスワード cXMLの「共有シークレット」 いることを確認してから**保存**を選択します。abcdefghijklmnopqrstuvwxyz1234 パスワードに含めることができるのは、6~30文字の文字と数字のみで、文字と数字をそれぞれ1文字 以上含める必要があります。 保存 <mark>+-</mark>+++*++++----------------*--サポートが必要ですか? Amazonに接続するためのRakuraku-Seisanの構成の詳細を確認する。 お問い合わせ:ビジネスカスタマーサービス

5

## Amazonビジネス システム連携設定ガイド

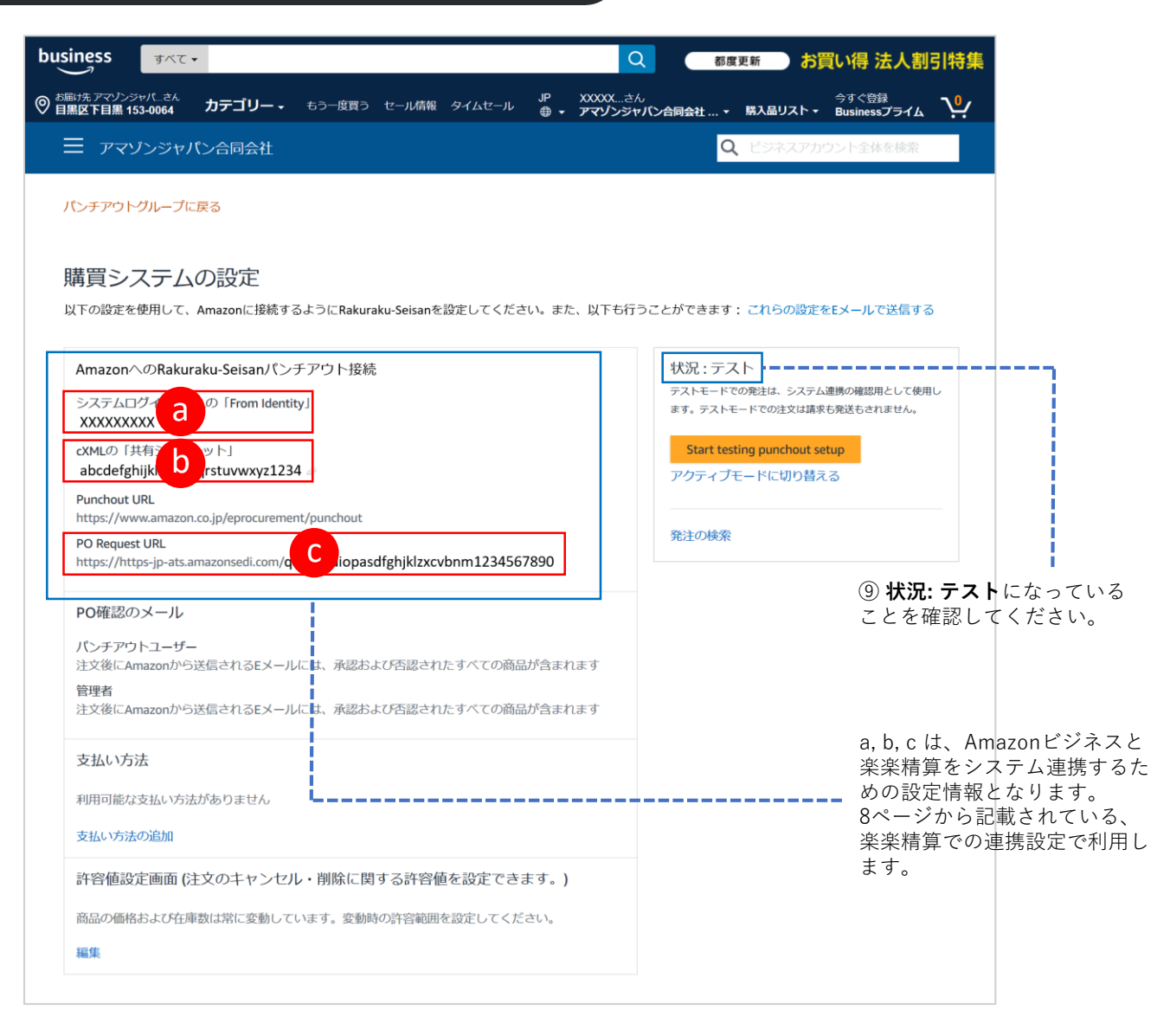

### ■ 楽楽精算 - Amazonビジネス連携設定画面(8ページに詳細説明あり)

### カタログ連携設定

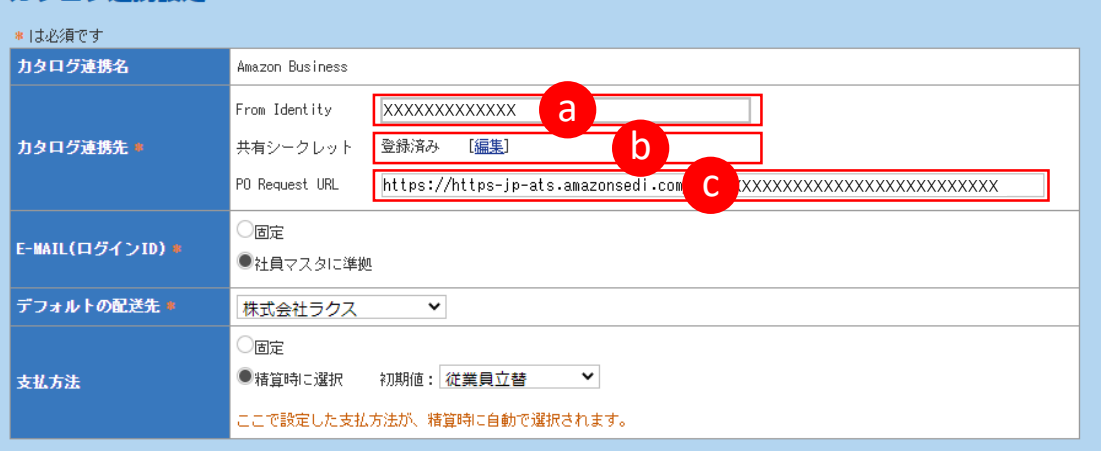

## Amazonビジネス システム連携設定ガイド

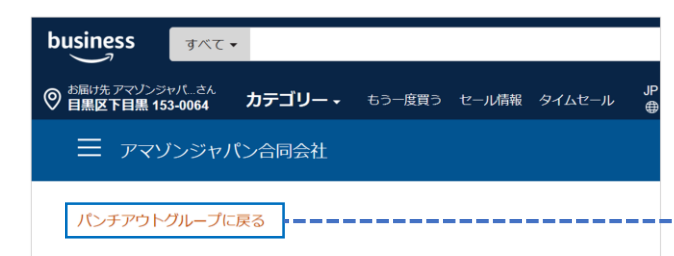

#### ⑩ **パンチアウトグループ(もしくは任意で設定された グループ)**に戻ります。

購買システムの設定

以下の設定を使用して、Amazonに接続するようにRakuraku-Seisanを設定してください。

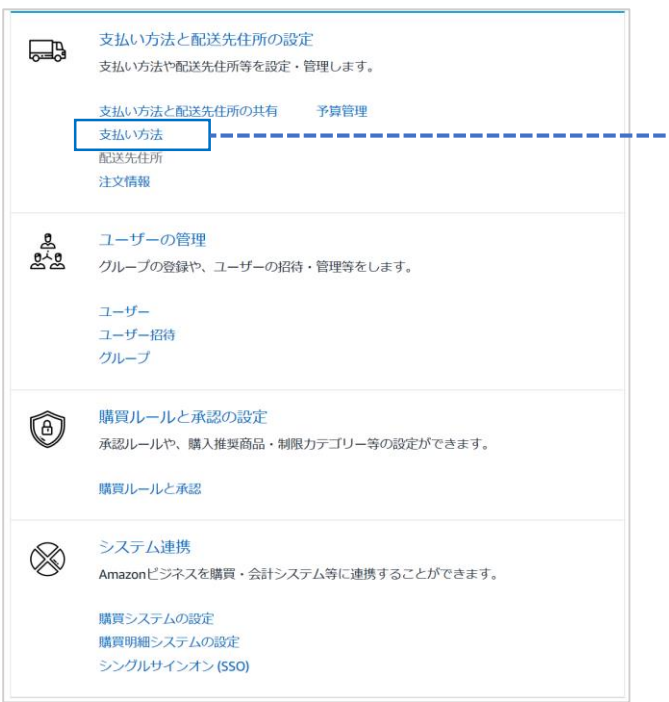

⑪ **支払い方法**を選択し、クレジットカードもしくは請 求書払いを選択します。 支払い情報の登録時に住所の入力を求められる場合が あります。

■ 楽楽精算 - Amazonビジネス 連携設定方法 - 1

## ■ 楽楽精算の管理タブを表示し、カタログ連携 – カタログ連携設定を選択します。

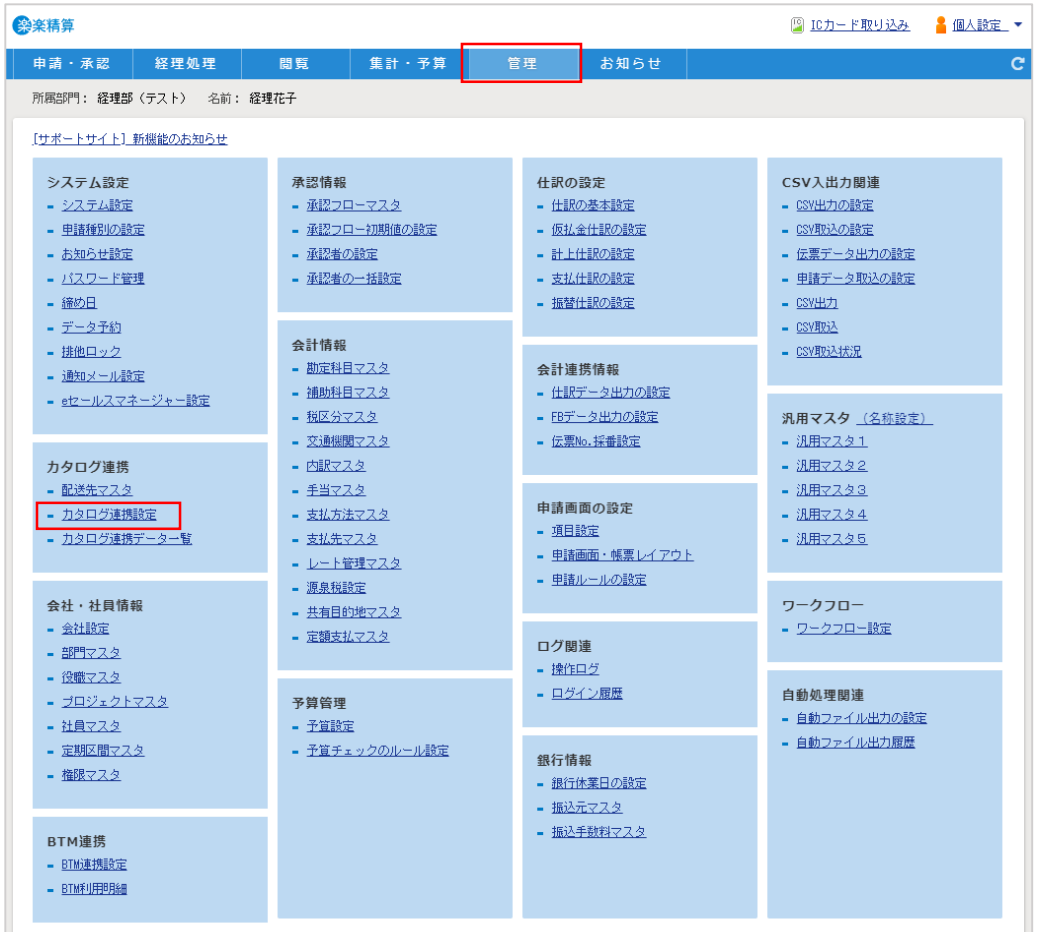

### ■ カタログ連携設定に必要情報を登録します(登録内容は6ページを参照)

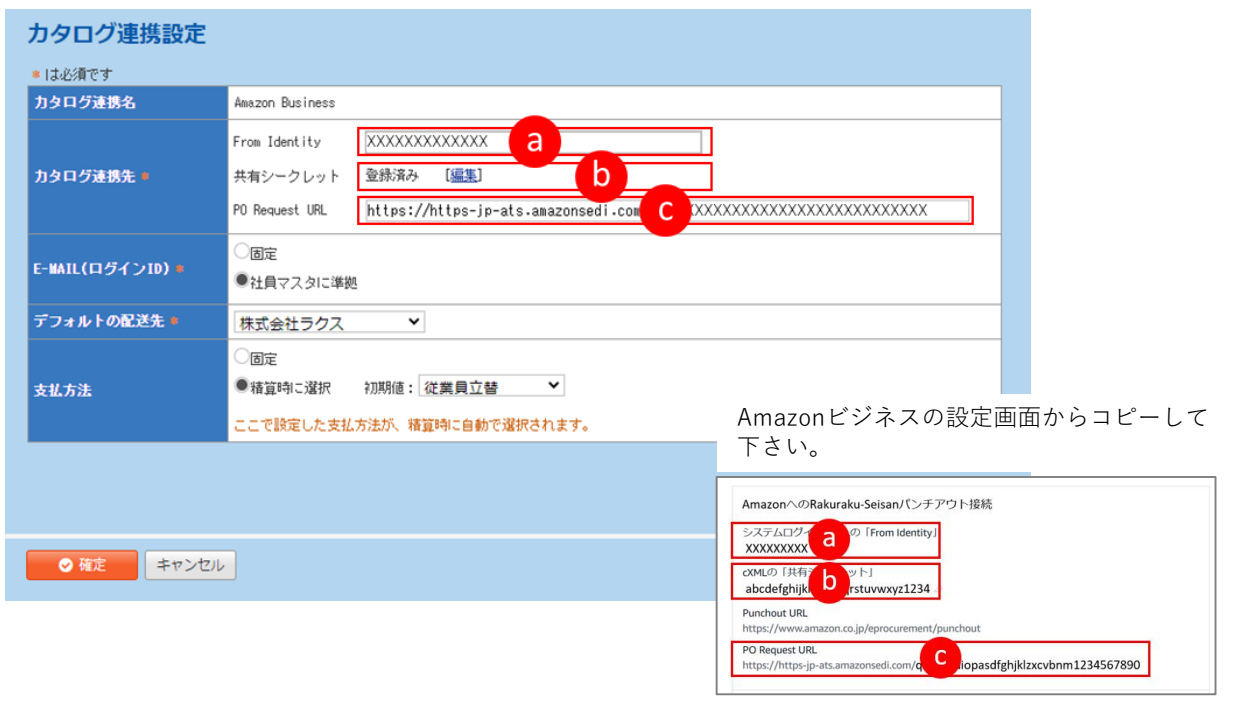

■ 楽楽精算 - Amazonビジネス 連携設定方法 - 2

■ 配送先の住所を設定します。 管理タブから、カタログ連携 – 配送先マスタを選択します。

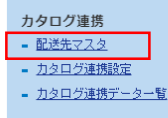

■ 新規登録を選択し、配送先の住所を入力します。 郵便番号は「事業所の個別郵便番号」ではなく、住所に紐づく郵便番号を登録して下さい。

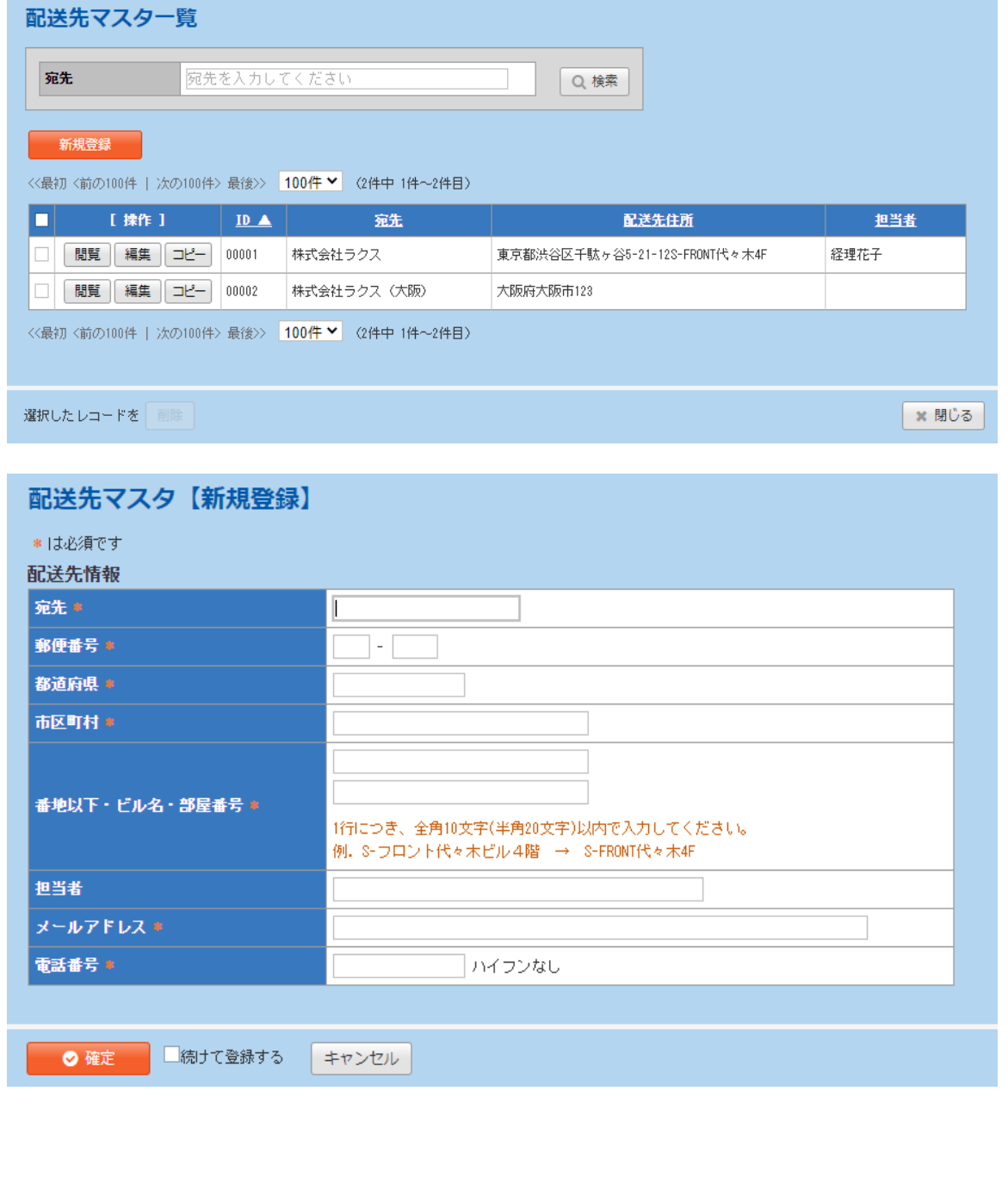

## 実購買と精算の流れ

楽楽精算での購買では事前の経費申請~事後の経費精算の一連の処理が必要です。

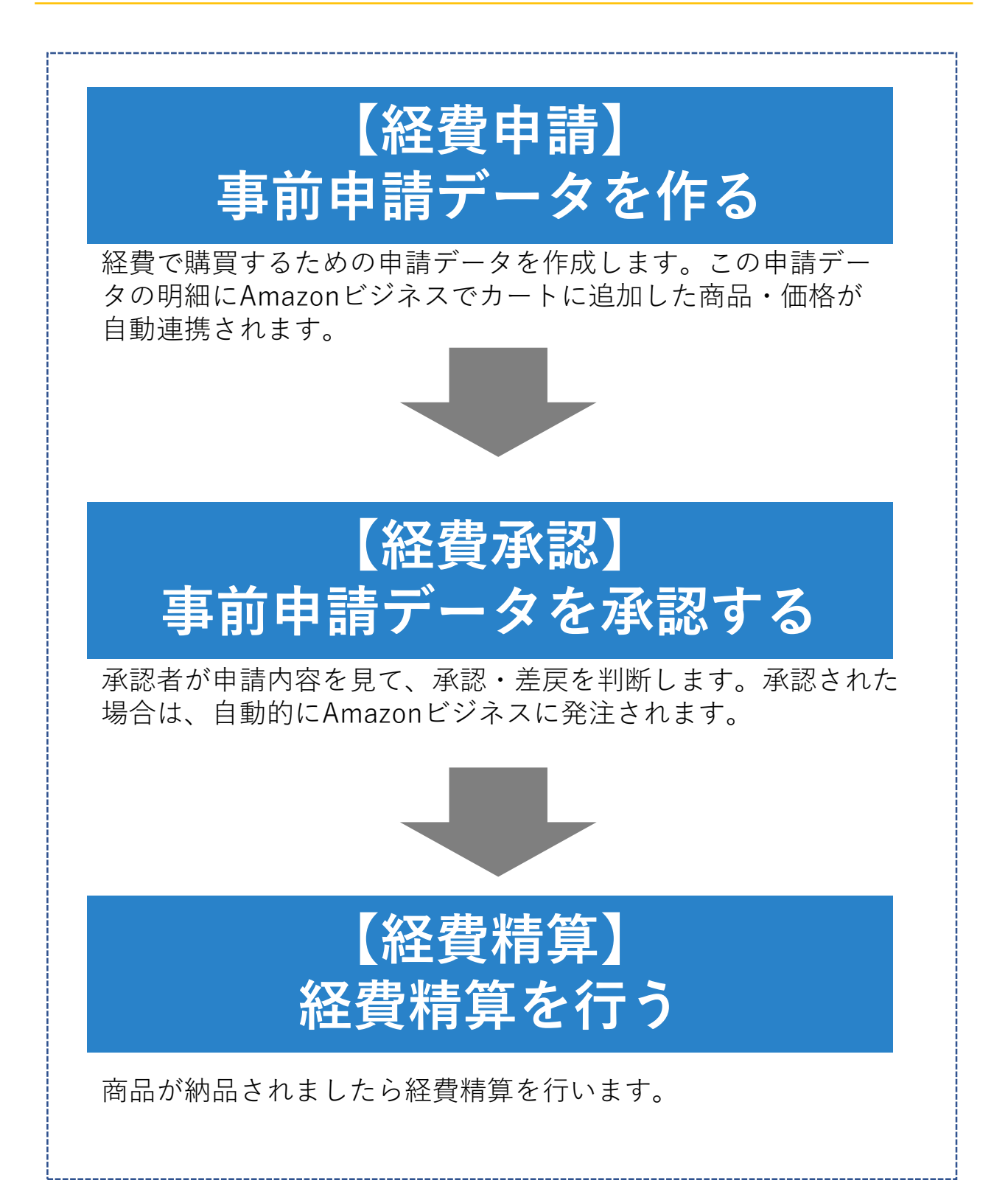

テストする

設定が完了したか確認するために、以下のテストを実施します。テストに問題がなければ、Amazonビジネスのシ ステム連携設定モードをアクティブにすることで、実購買ができます。

### 事前申請データを**作る**

① 経費申請画面を表示します。 初期設定が完了していると、右側に「カタログ連携」ボタンが表示されています。 ------------

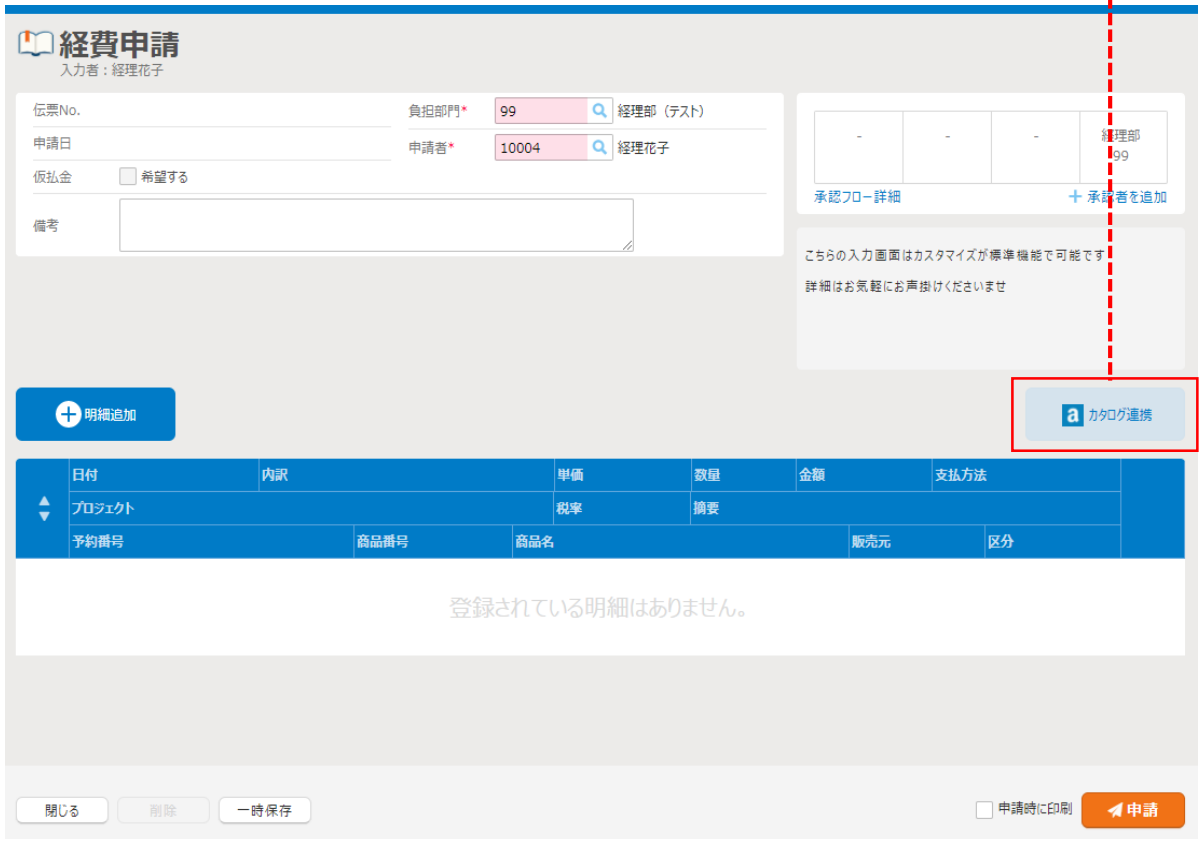

② 「カタログ連携」ボタンを押すと、配送先の選択の画面が表示されます。 (配送先は管理画面にてあらかじめ登録しておきます。また、配送先は複数登録できます)

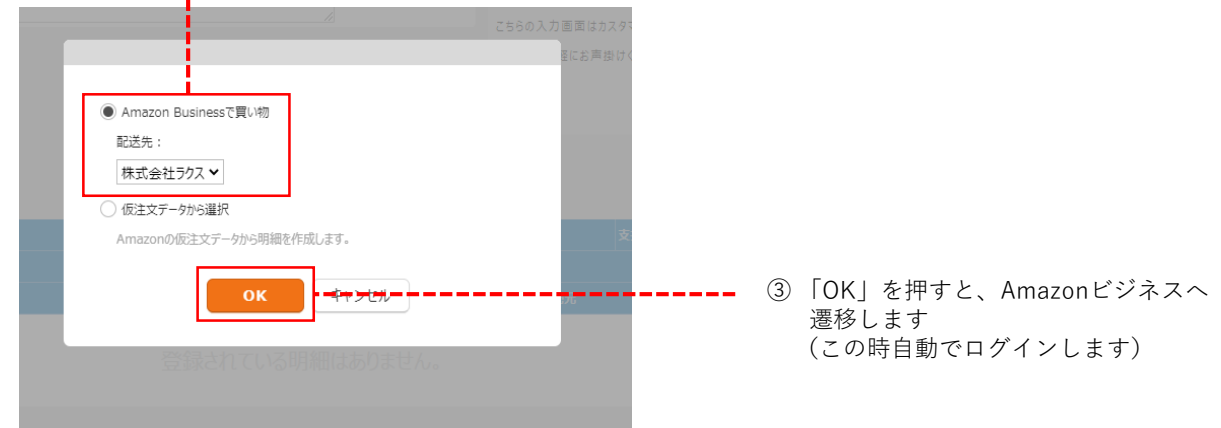

④ Amazonビジネスにて購買予定商品を選択し、レジに進みます。 ※ テストモードで動作しているため、受注はテストで処理され出荷・請求されません。

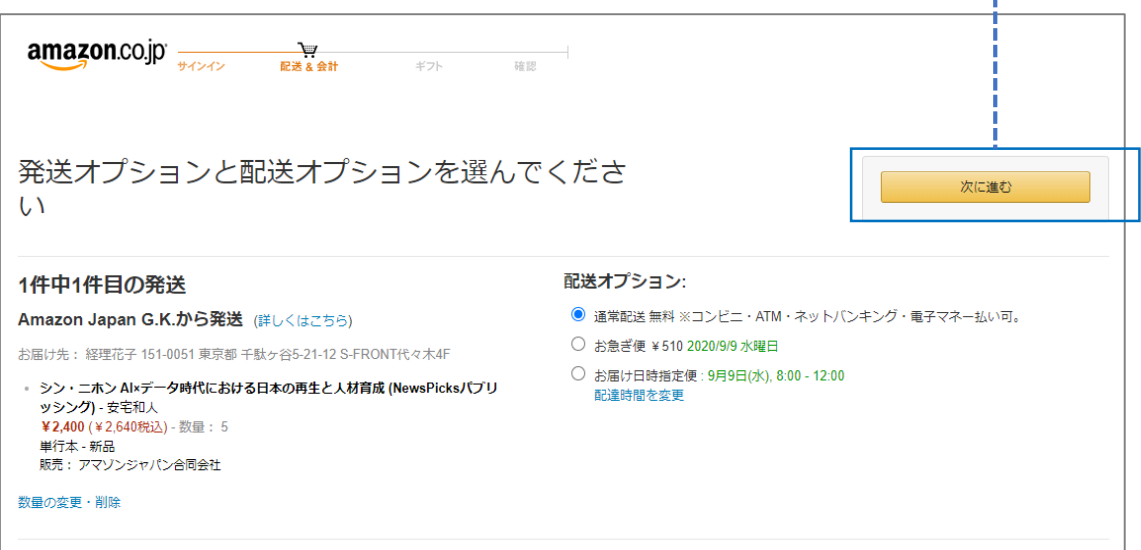

÷

5 「承認を依頼する」ボタンを押すと、楽楽精算の事前申請画面へ遷移します。 -------※ テストモードで動作しているため、受注はテストで処理され出荷・請求されません。÷

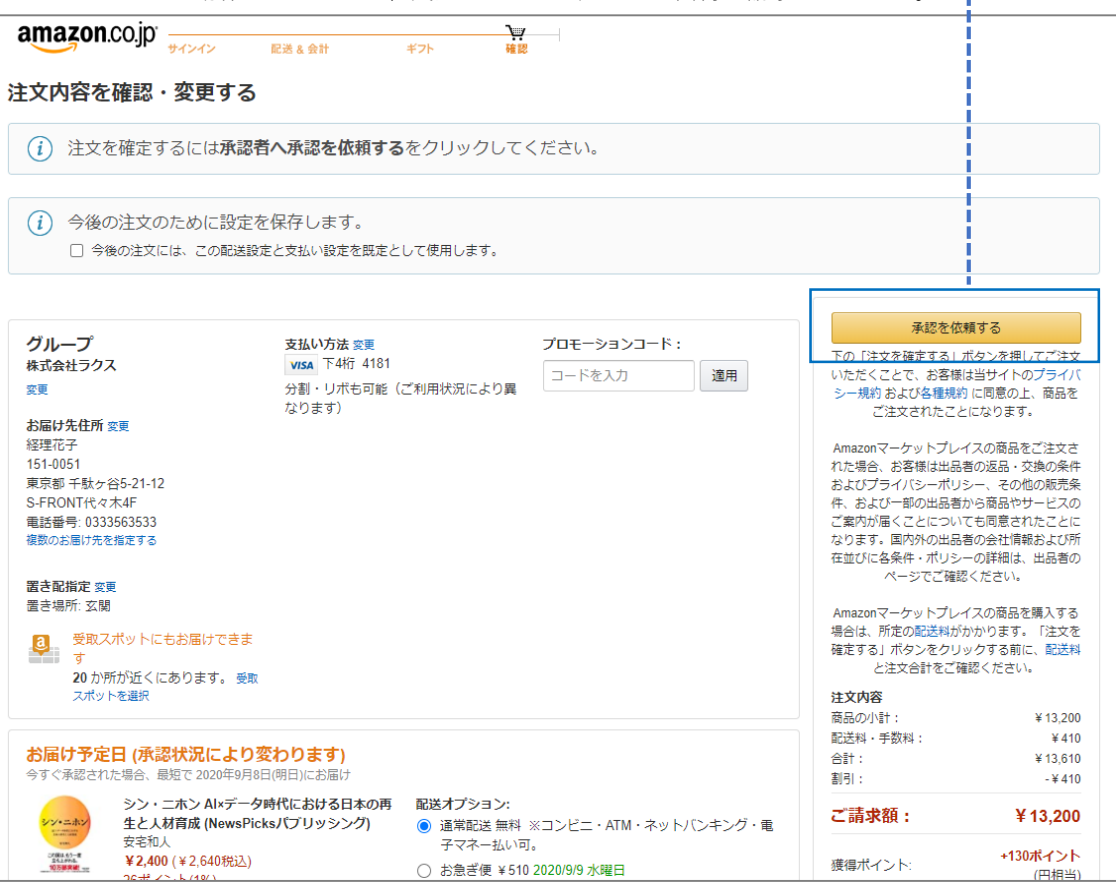

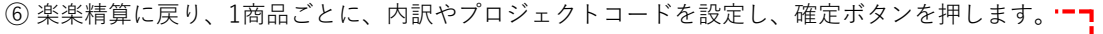

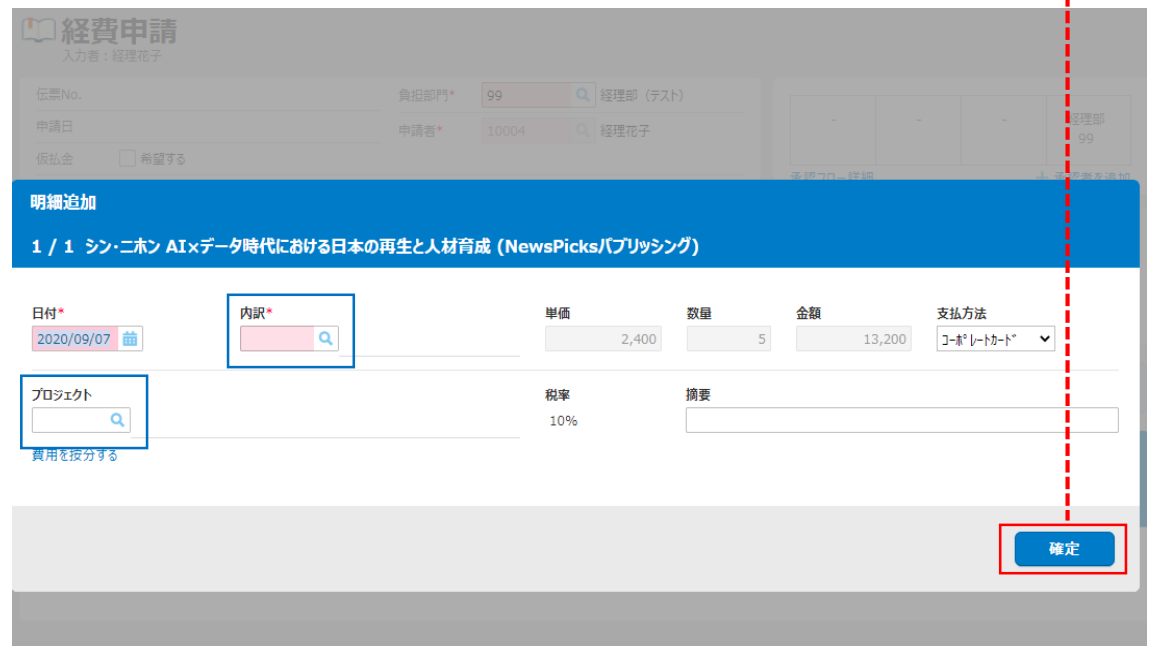

⑦ 明細が作成されました。この内容で申請を行うことができます。

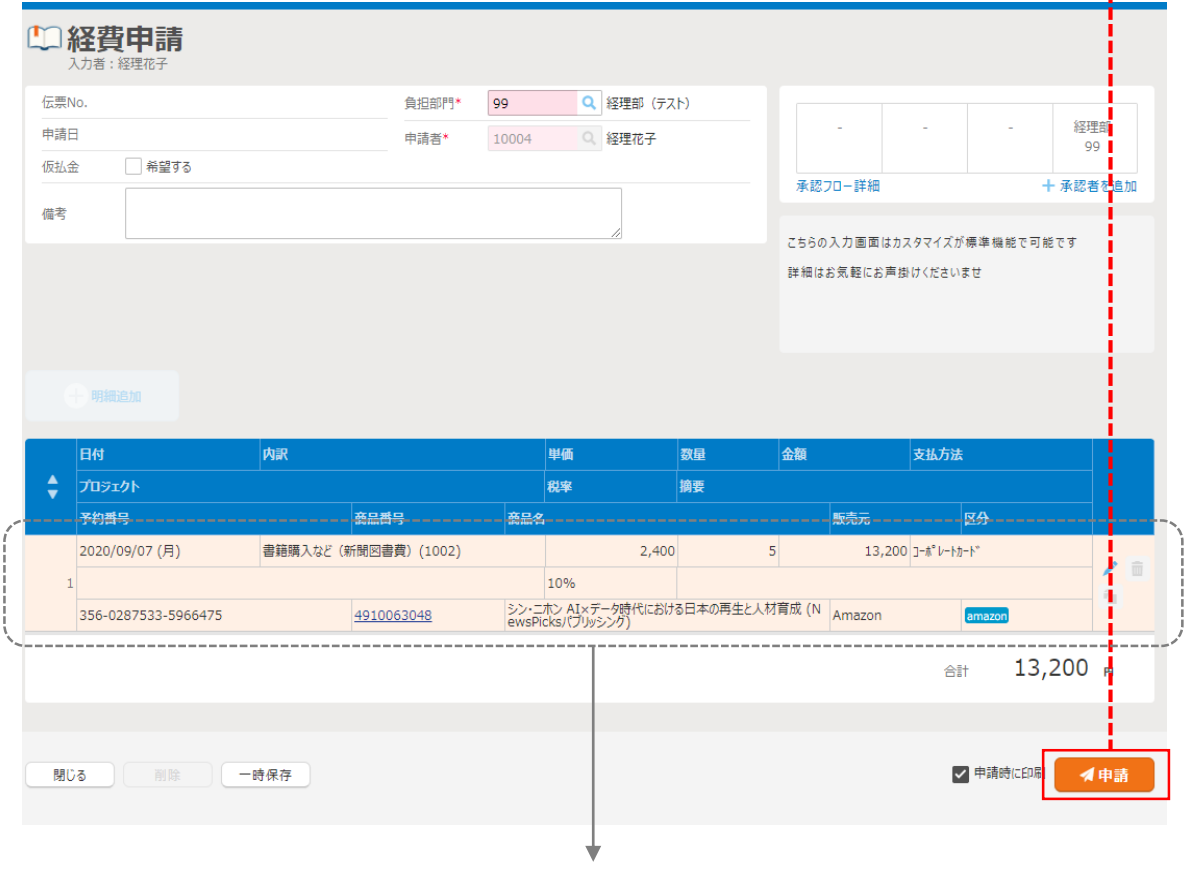

自動連携されたデータは、申請者は内訳とプロジェクトコードしか編 集できません。 価格や商品名は編集不可です。

٦

### 事前申請データを**承認**する

⑧ 承認者でログインし、未承認の経費申請一覧を確認すると、先ほどの事前申請が追加されています。

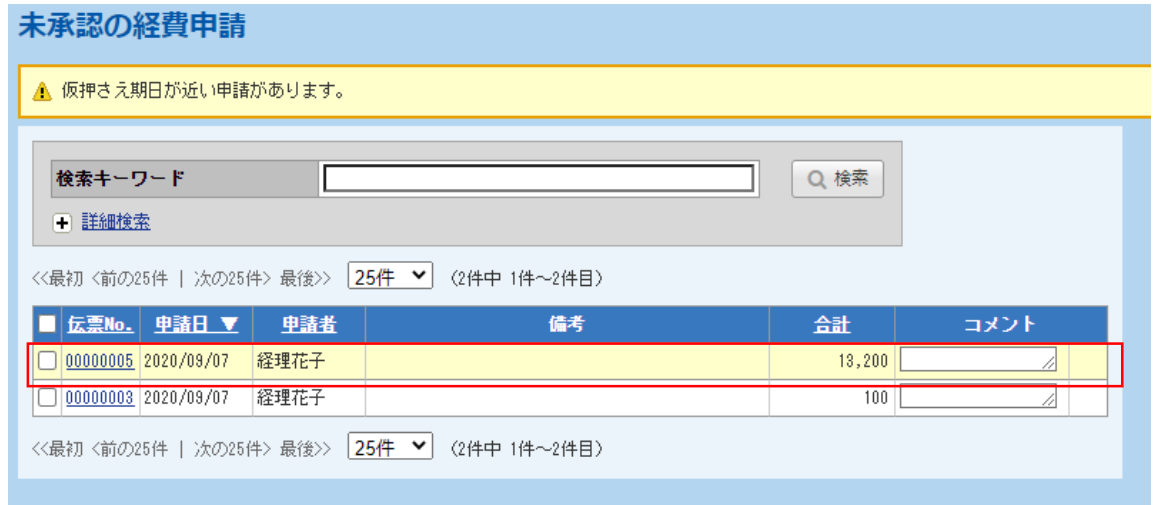

⑨ 事前申請の内容を確認し承認を行います。

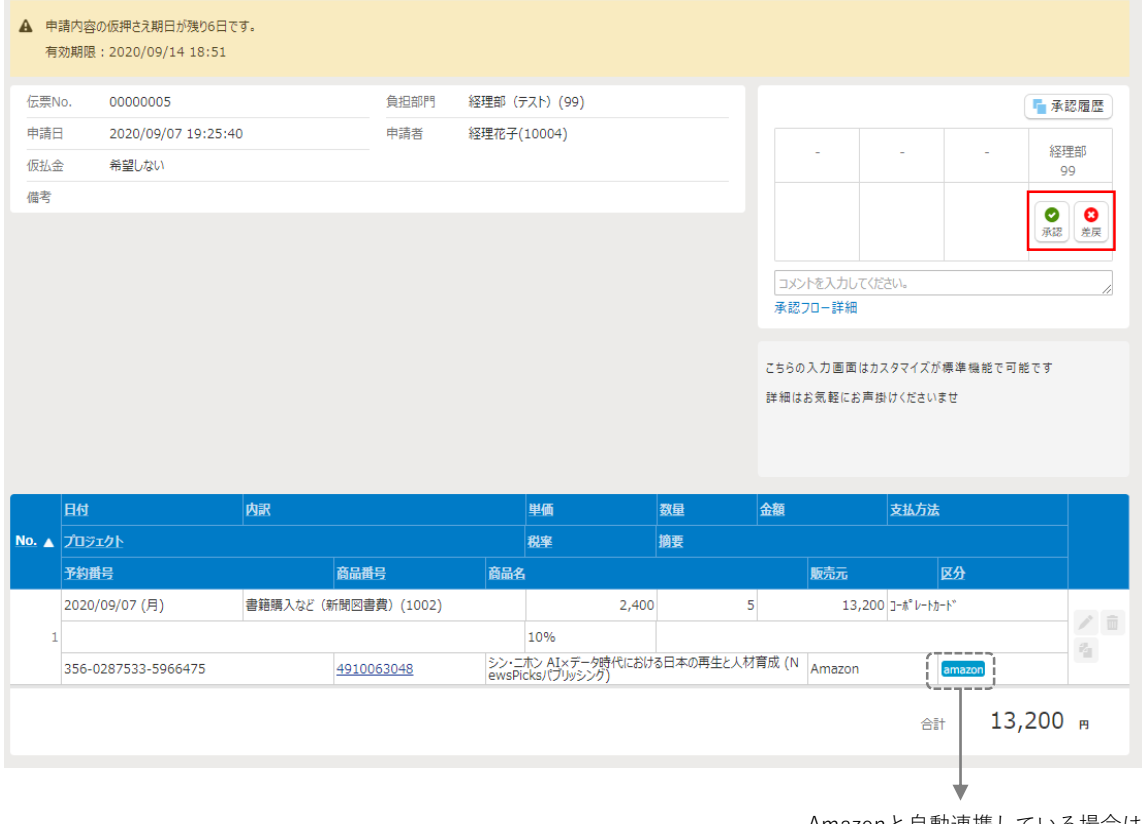

Amazonと自動連携している場合は、 このアイコンが表示されます。

## 経費**精算**を行う

⑩ 経費精算を行うため作業者でログインし、経費精算画面を表示します。 その後、カタログ連携ボタンを押します。

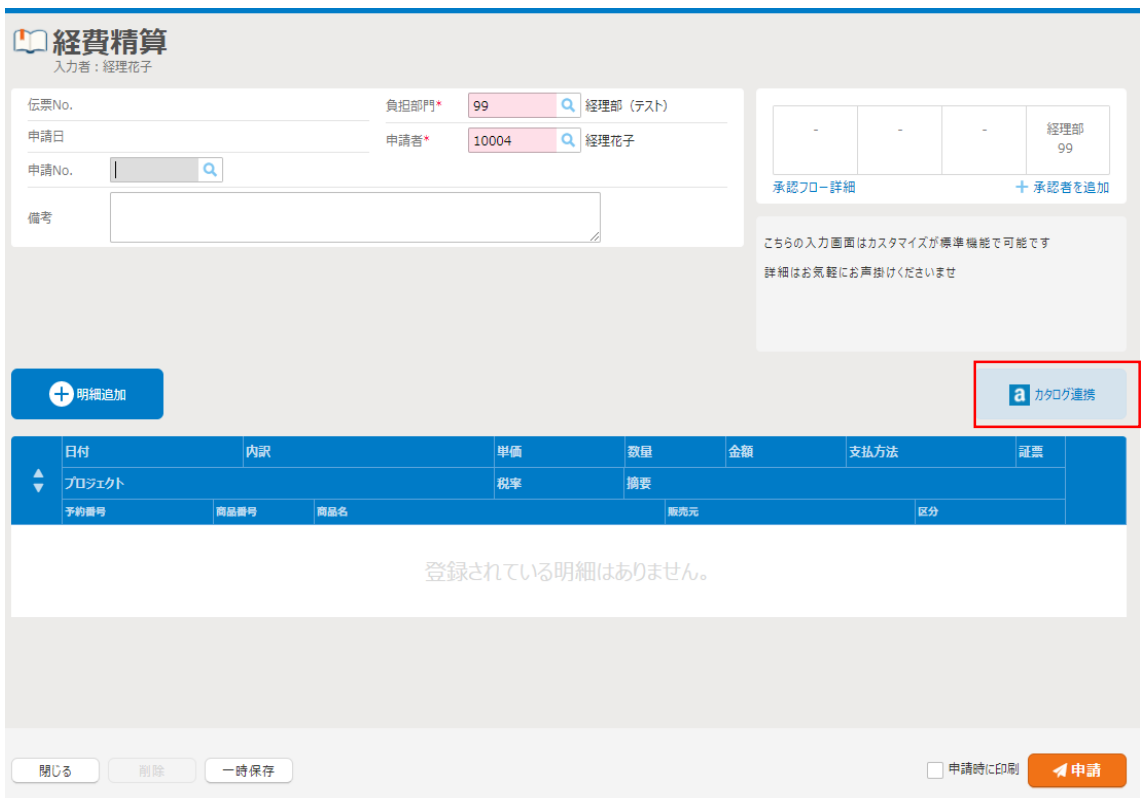

⑪ 「カタログ連携」ボタンを押すと、カタログ連携されたデータを検索できます。 該当のデータを選びます

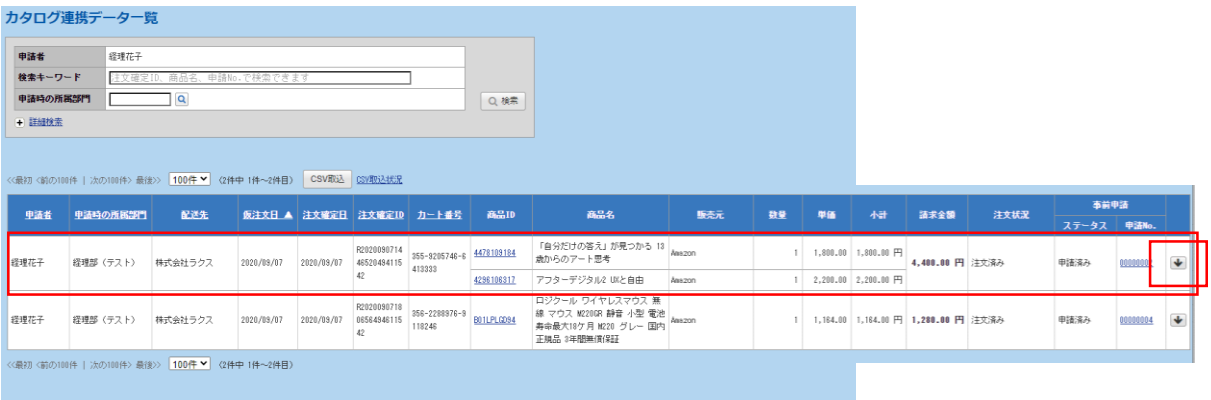

⑫ 明細が追加されますので、そのまま申請する事ができます。

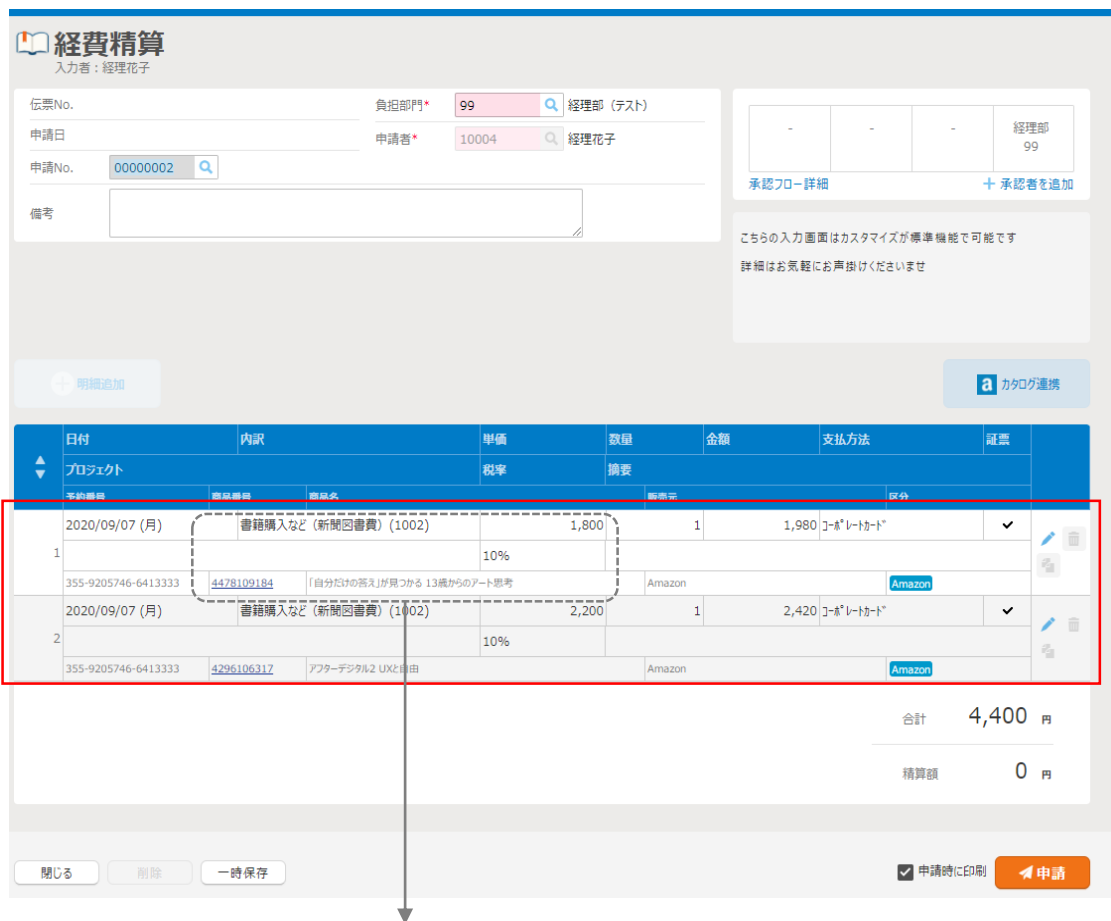

自動連携されたデータは価格や商品名は編集不可です。

## アクティブモードに変更する

テストが完了したら、アクティブモードに変更する事でパンチアウトユーザーは実購買が可能となります。

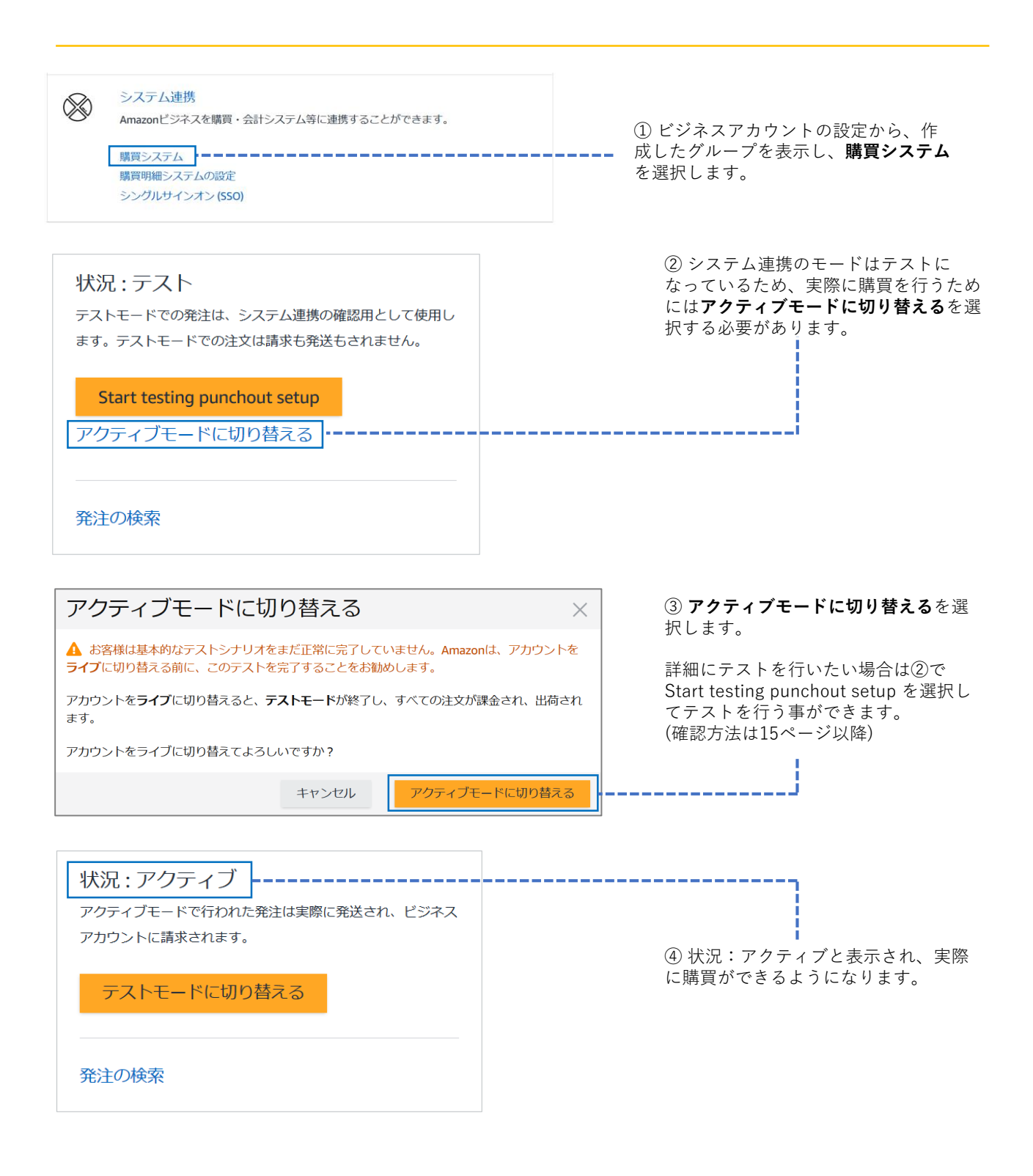

**こちらで設定は完了です。お疲れさまでした。**

## 参考資料(詳細テスト)

詳細テストを行いたい場合は以下の手順で確認する事ができます。

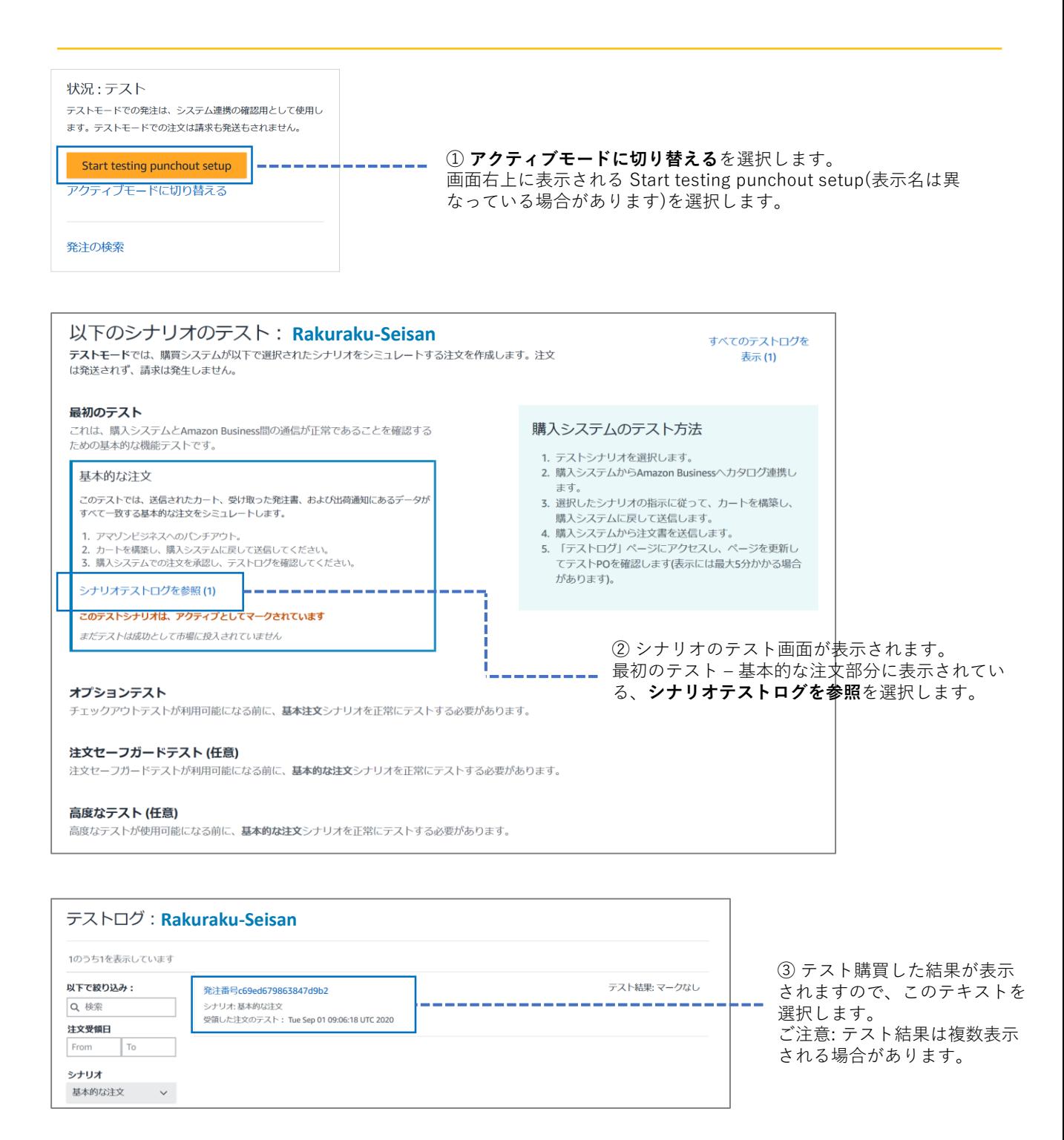

#### 発注番号 c69ed679863847d9b2

シナリオ: 基本的な注文 | 受領した注文のテスト: Tue Sep 01 09:06:18 UTC 2020

このテストでは、送信されたカート、受け取った発注書、および出荷された注文にあるデータがすべて一致した基本的な注文をシミュレートします。

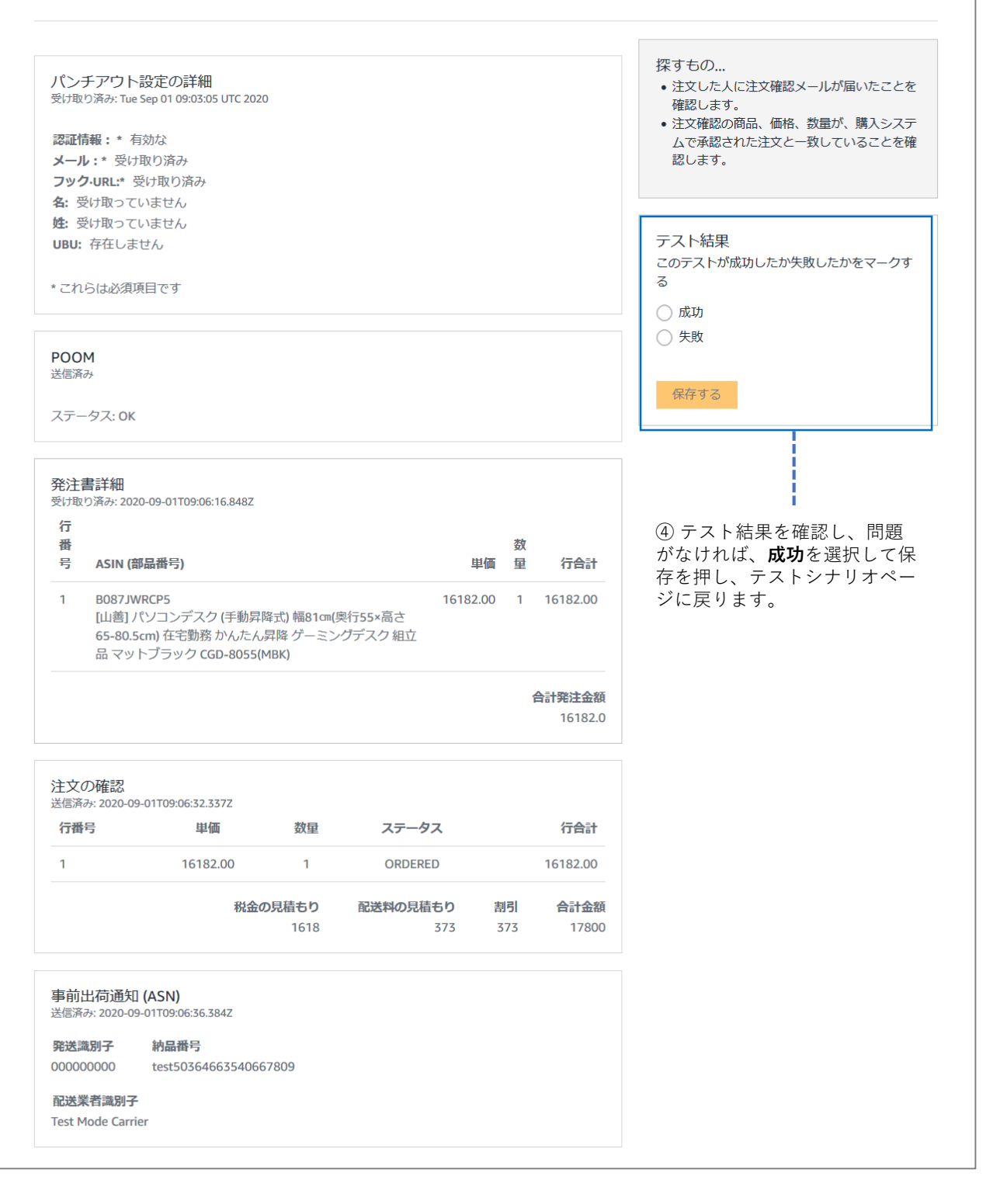

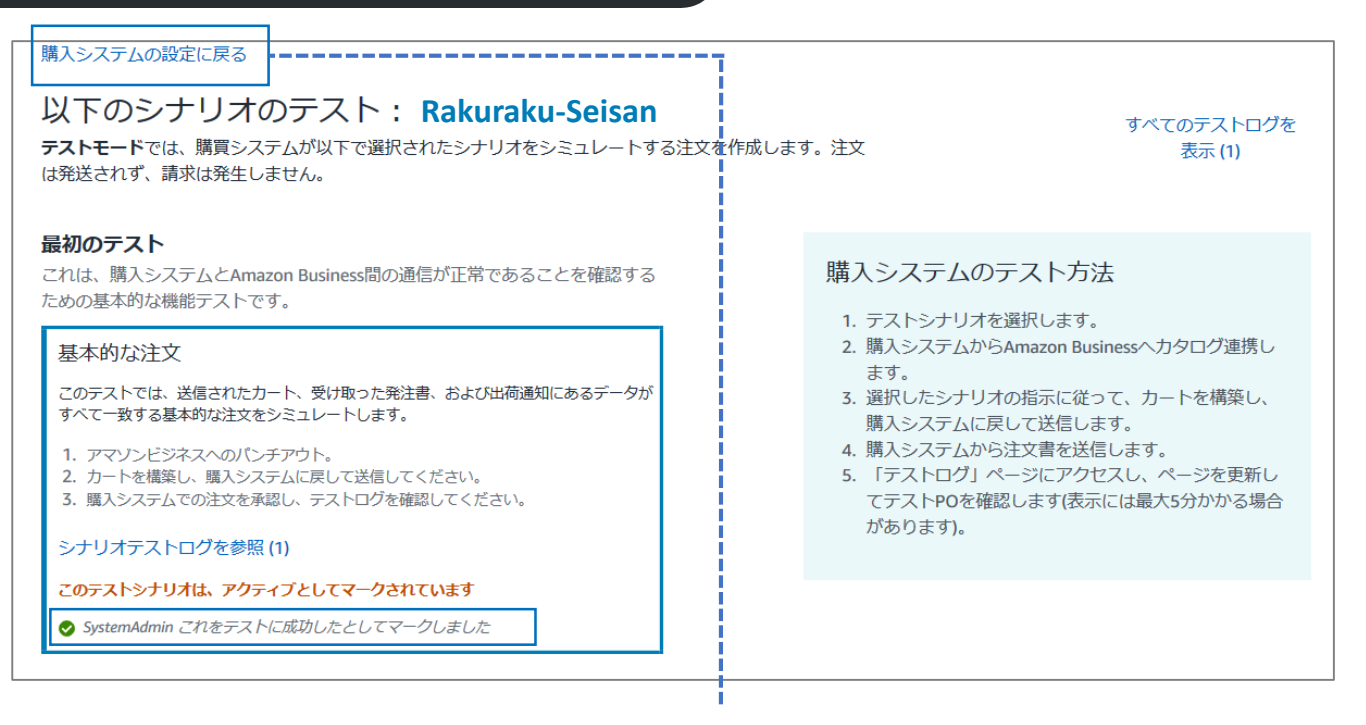

⑤ 「これをテストに成功したとしてマークしました」が表示されてい ることを確認し、**購買システムの設定に戻る**を選択します。

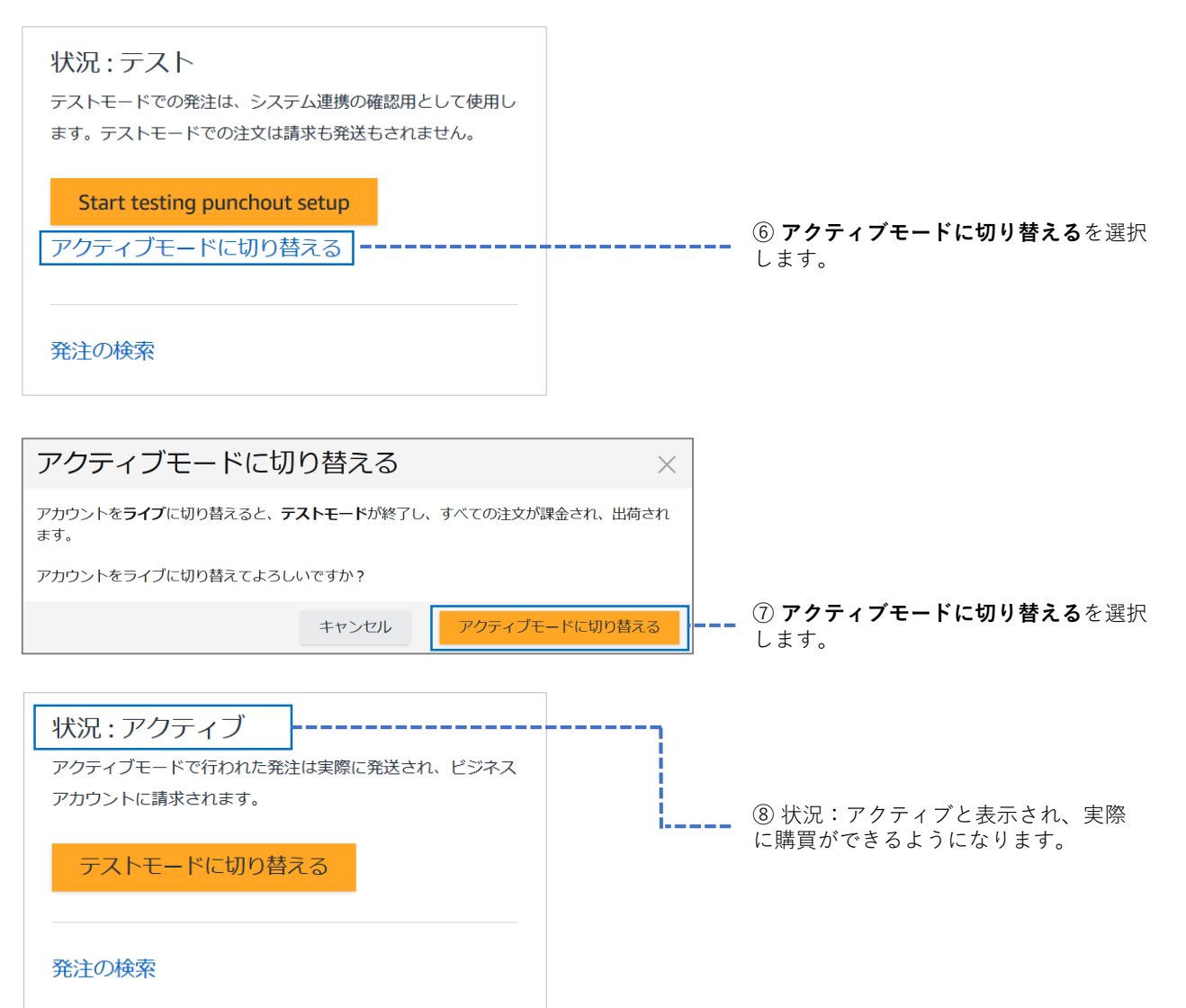

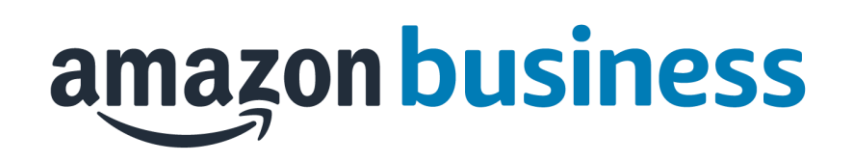